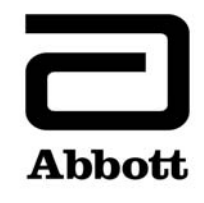

## **Correção de Produto**

**Urgente – Necessário Agir Imediatamente**

**Data**  19 de junho de 2020

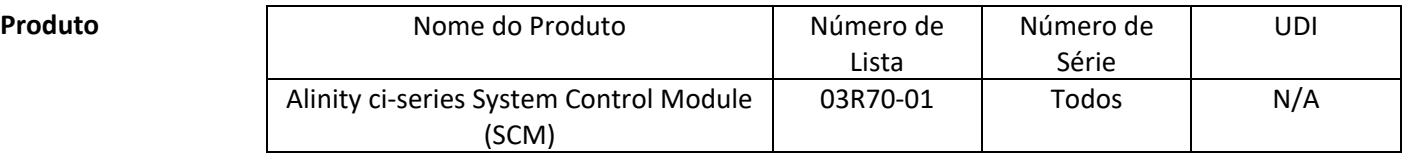

**Explicação**  A Abbott identificou dois problemas com a função de Controle de Qualidade (CQ) após uma atualização do arquivo do ensaio, que impactam todas as versões de software do Alinity ci‐series.

> **Problema 1:** Depois que um arquivo do ensaio é atualizado, resultados de CQ gerados subsequentemente não são avaliados para falhas de Westgard quando o sistema está configurado para avaliação de regras de Westgard. Os resultados de CQ são avaliados corretamente quando o sistema está configurado para avaliar um intervalo de CQ. Esse problema não ocorre quando um arquivo do ensaio é originalmente instalado em um sistema. Novos controles e novos lotes de controles configurados depois que um arquivo do ensaio é atualizado não são impactados.

> Quando um controle é configurado para avaliação de regras de Westgard (média/DP), as seguintes funções de controle de qualidade são impactadas depois que um arquivo do ensaio é atualizado:

- A tela de Gráficos Levey‐Jennings exibe incorretamente pontos que têm uma falha de Westgard como um ponto preto em vez de um ponto vermelho.
- Os resultados de CQ que falham nas regras de Westgard não são marcados com CNTL.
- Os alertas vermelhos associados a falhas de regras de Westgard não são exibidos no ícone CQ na tela inicial.
- As notificações de alerta associadas a falhas de regras de Westgard não estão presentes na Central de Alertas.
- Os reagentes não são desabilitados devido a uma falha de regra de Westgard.

Quando um controle está configurado com um intervalo de CQ (com ou sem regras de Westgard habilitadas), as seguintes funções de controle de qualidade são corretamente avaliadas em relação ao intervalo de CQ depois que um arquivo do ensaio é atualizado:

- Resultados de CQ fora do intervalo são marcados com CNTL.
- Os alertas vermelhos associados a falhas do intervalo de CQ são exibidos no ícone CQ na tela inicial.

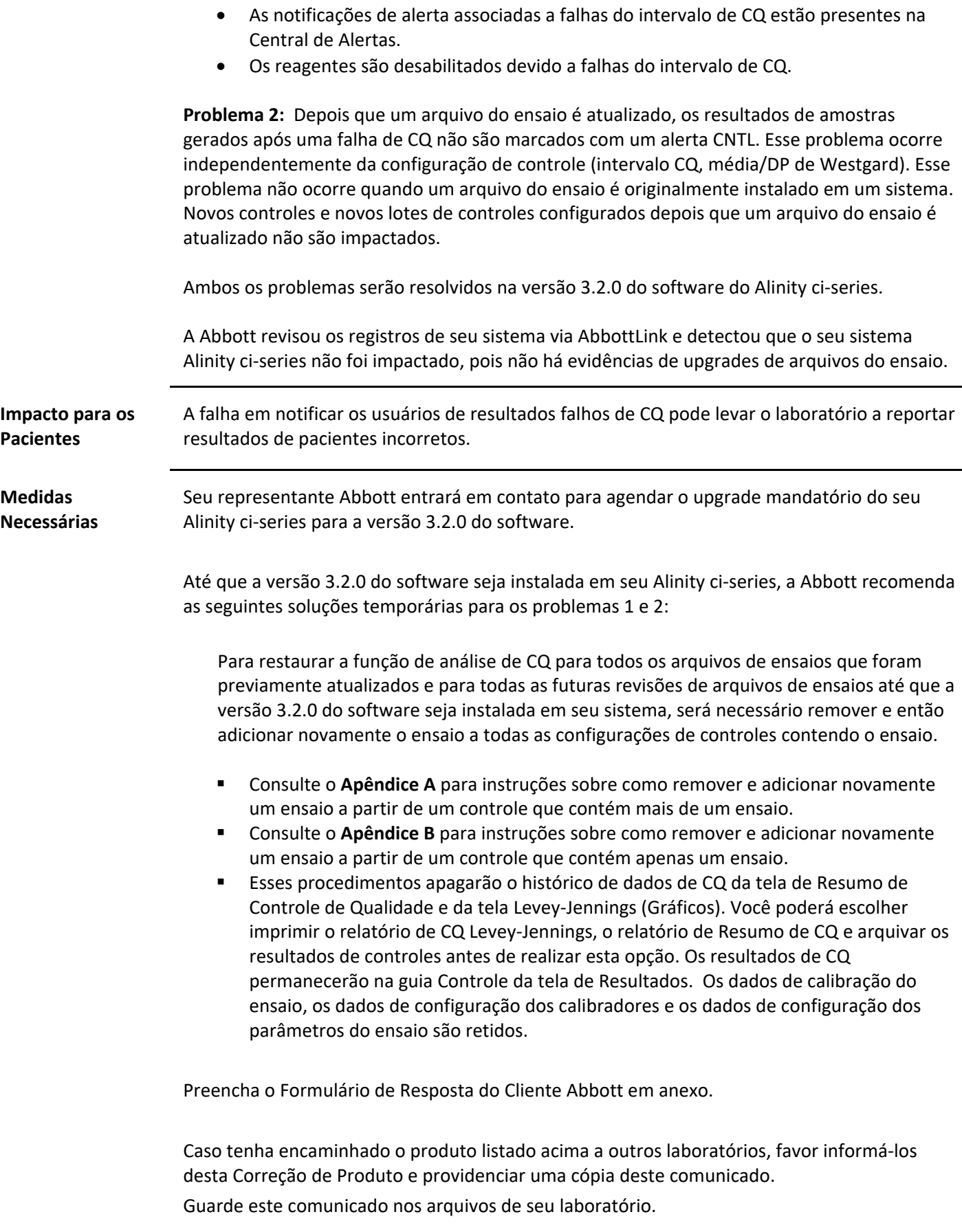

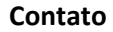

Contato **Caso seu laboratório ou os profissionais de saúde atendidos tenham dúvidas relacionadas a** este comunicado, entre em contato com seu suporte técnico local (0800‐11‐9099) e informe o seguinte número de controle: FA19JUN2020.

> Reações adversas ou problemas de qualidade causados pelo uso deste produto podem ser reportados ao suporte técnico local.

Em caso de lesão de paciente ou usuário associada a esta Ação de Campo, reporte imediatamente o ocorrido ao Centro de Serviço ao Cliente local.

RMS: 80146502000

**Apêndice A:** Instruções sobre como remover e adicionar novamente um ensaio a partir de um controle que contém mais de um ensaio

**Pré‐requisito:** Verifique se não há ordens de controles pendentes para o controle a ser editado.

**Status do instrumento necessário:** Parado, Aquecendo ou Ocioso

**Nível de acesso do operador:** Supervisor

- 1. Na tela Configurar, toque na guia **Ensaio**.
- 2. Na guia **Ensaio** da tela Configurar, toque em **Controle de Qualidade**.
- 3. Em **Contagem de Controles** na tela Controle de Qualidade, toque no nome do controle.
- 4. Toque no ensaio atualizado a ser removido do controle configurado.
- 5. Toque em **Visualizar/Editar**.
- 6. Quando uma mensagem de confirmação for exibida, toque em **Sim** para remover o ensaio da configuração de controle.
- 7. Toque em **Salvar** e, em seguida, **OK**.
- 8. Em **Contagem de Controles** na tela Controle de Qualidade, toque no nome do controle.
- 9. Toque no ensaio atualizado para adicioná‐lo de novo ao controle configurado.
- 10. Toque em **Visualizar/Editar**.
- 11. Insira as especificações do controle e toque em **Salvar**.
- 12. Repita o passo 11 para cada nível de controle.
- 13. Toque em **OK**.

Para informações detalhadas, consulte *Excluir um ensaio de um controle de qualidade* e *Adicionar um ensaio a um controle de qualidade* na Seção 2 do Manual de Operações do Alinity ci‐series.

**Apêndice B:** Instruções sobre como remover e adicionar novamente um ensaio a partir de um controle que contém apenas um ensaio

**Pré‐requisito:** Verifique se não há ordens de controles pendentes para o controle a ser editado.

## **Status do instrumento necessário:** Parado, Aquecendo ou Ocioso

**Nível de acesso do operador:** Supervisor

- 1. Na tela Configurar, toque na guia **Ensaio**.
- 2. Na guia **Ensaio** da tela Configurar, toque em **Controle de Qualidade**.
- 3. Em **Contagem de Controles** na tela Controle de Qualidade, toque no nome do controle.
- 4. Toque no ensaio atualizado para removê‐lo do controle configurado e adicionar um ensaio temporário ao controle configurado.

**ATENÇÃO**: Pelo menos um ensaio deve ser configurado para manter a configuração do controle.

- 5. Toque em **Visualizar/Editar**.
- 6. Quando uma mensagem de confirmação for exibida, toque em **Sim** para remover o ensaio da configuração de controle.
- 7. Toque em **Salvar** e, em seguida, **OK**.
- 8. Em **Contagem de Controles** na tela Controle de Qualidade, toque no nome do controle.
- 9. Toque no ensaio temporário para removê‐lo do controle e toque no ensaio atualizado para adicioná‐lo de novo ao controle configurado.
- 10. Toque em **Visualizar/Editar**.
- 11. Insira as especificações do controle e toque em **Salvar**.
- 12. Repita o passo 11 para cada nível de controle.
- 13. Toque em **OK**.

Para informações detalhadas, consulte *Excluir um ensaio de um controle de qualidade* e *Adicionar um ensaio a um controle de qualidade* na Seção 2 do Manual de Operações do Alinity ci‐series.